## **INSTRUCTIVO DE CARGUE – SISTEMA DE PARTICIPACIÓN CIUDADANA AUDITORÍAS VISIBLES**

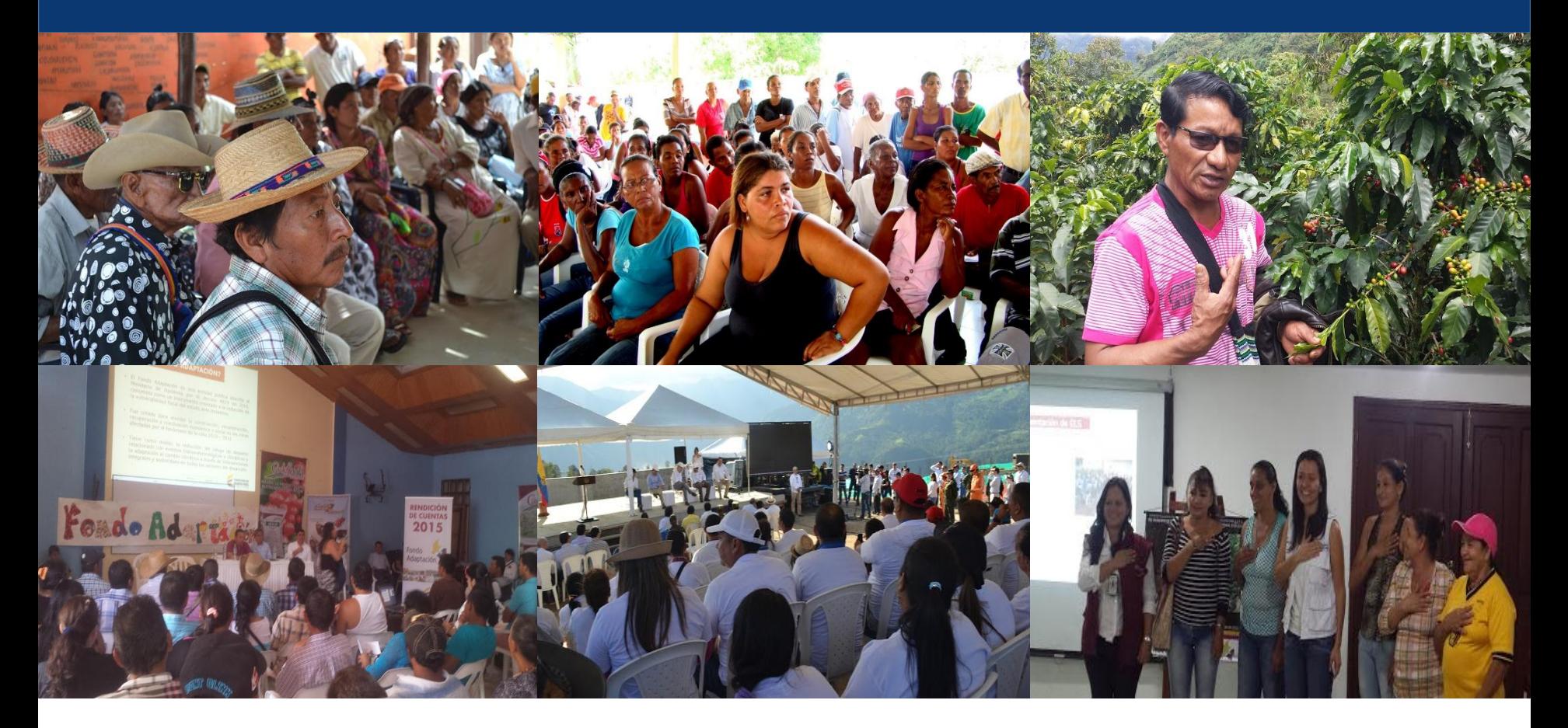

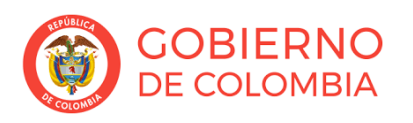

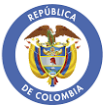

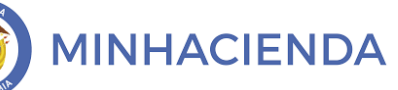

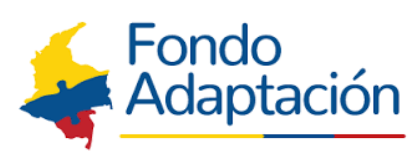

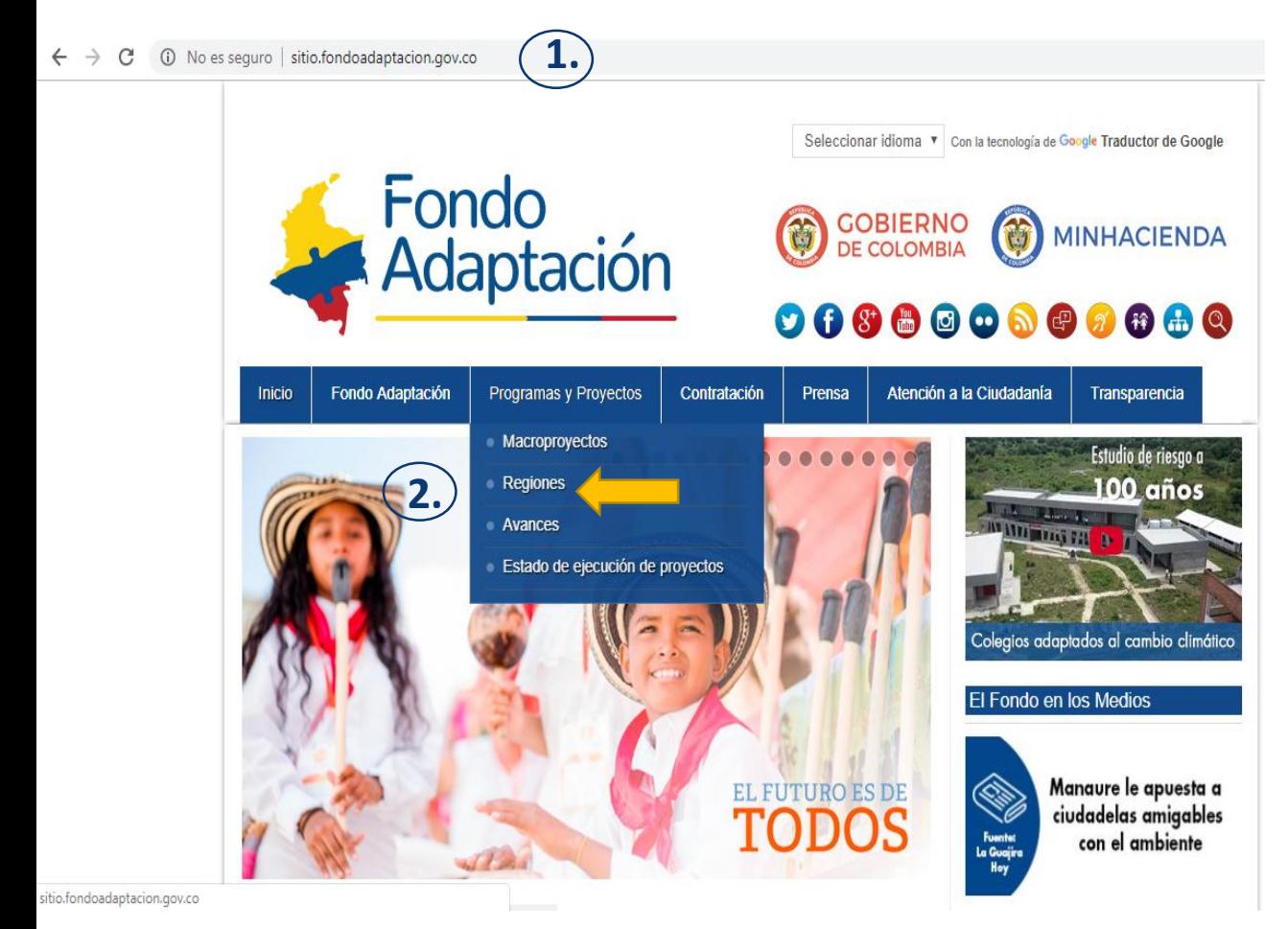

**Siga las instrucciones y guíese por los números de las imágenes, para ingresar al formulario:**

**1.** Entre a la página web del Fondo Adaptación [www.fondoadaptacion.gov.co](http://www.fondoadaptacion.gov.co/)

**2.** Busque Programas y Proyectos, para luego hacer click en regiones

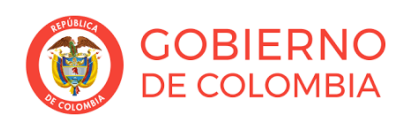

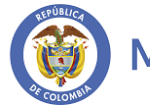

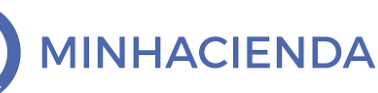

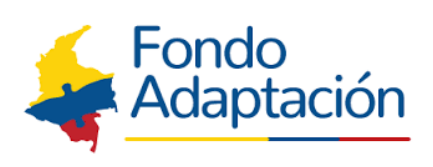

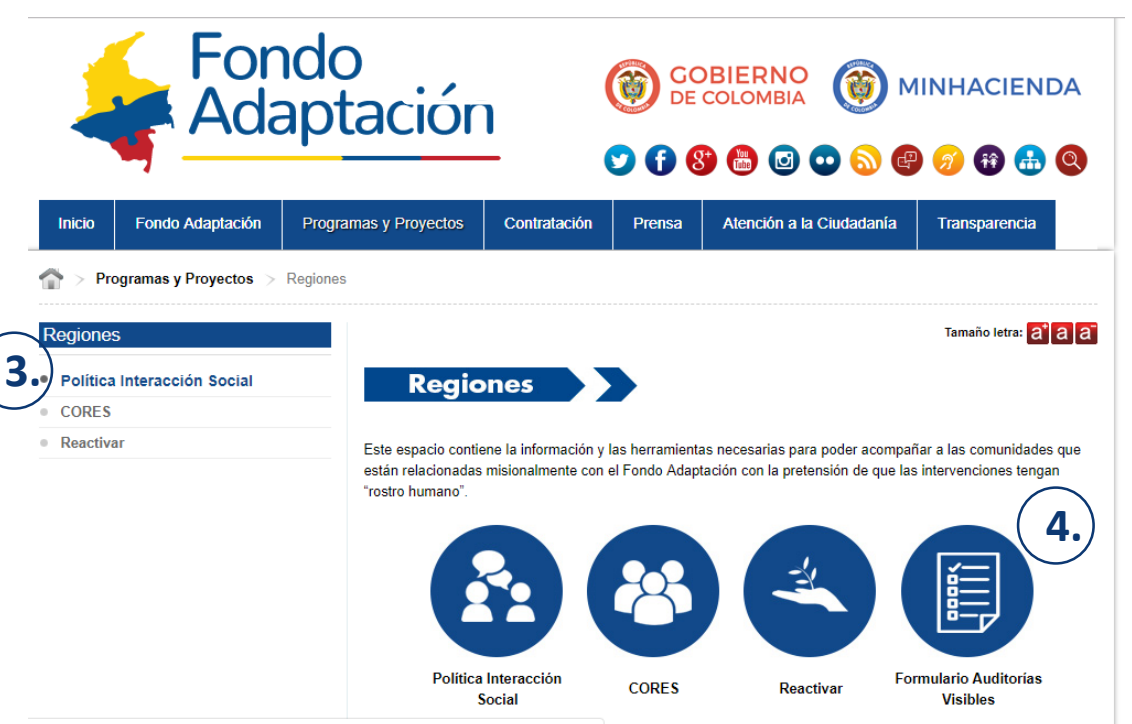

**3.** Se despliega menú de Estrategia de Interacción Social

**4.** En la parte de debajo de la pantalla, al lado derecho, busque "**Formulario Auditorias Visibles**"

x.php/programas-y-proyectos/regiones/politica-interaccion-social/estrategia-de-interaccion-social

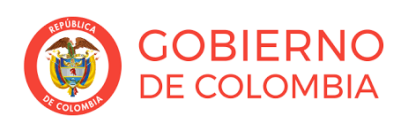

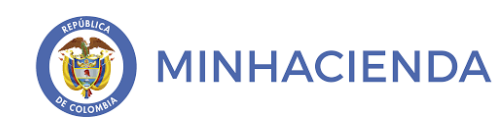

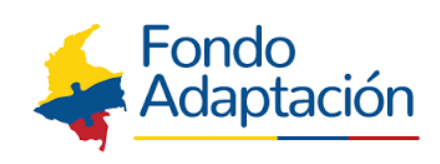

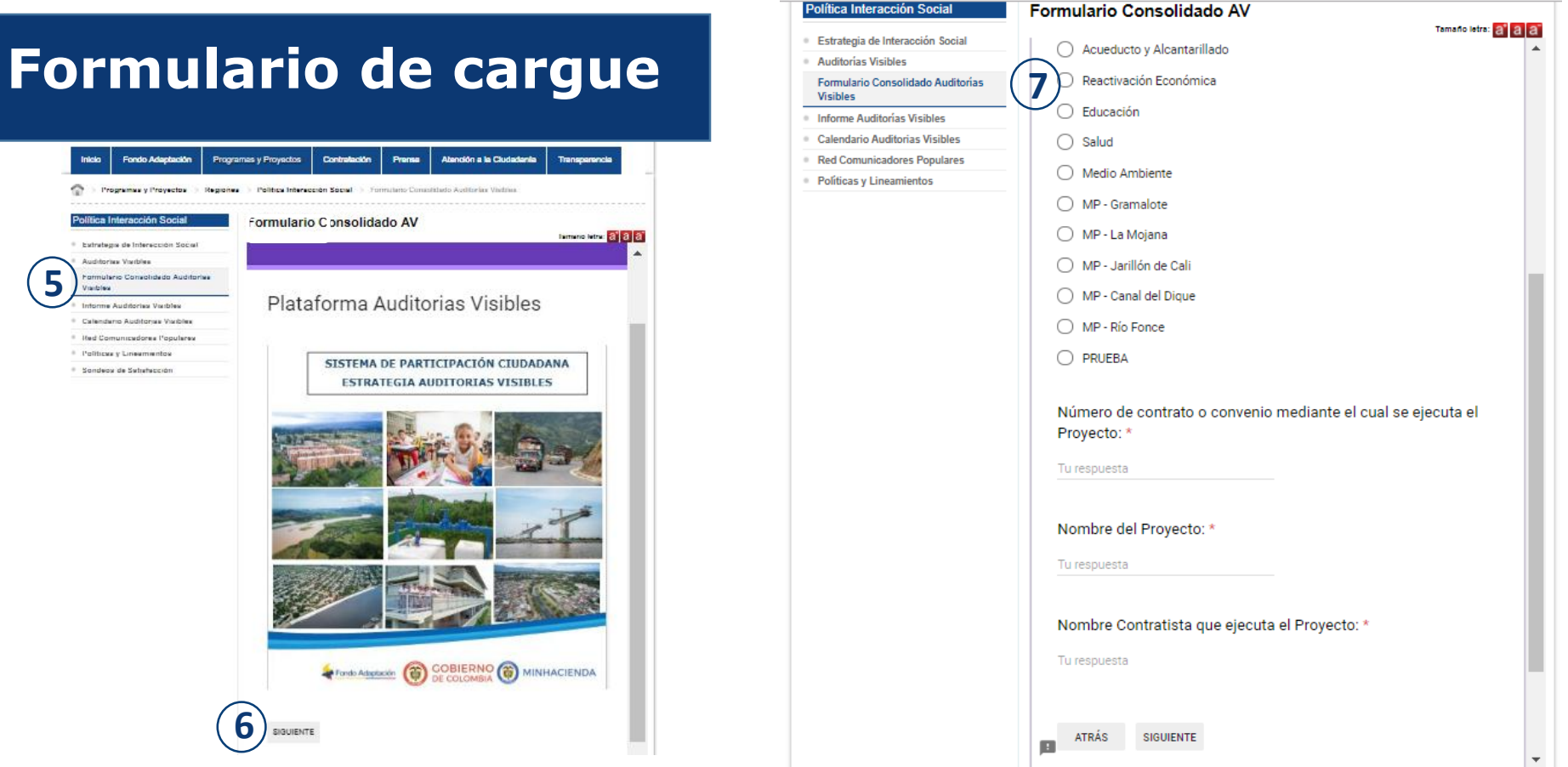

- **5.** Una vez hace click en formulario consolidado A.V aparecerá en la pantalla el formulario para diligenciar
- **6.** Para iniciar el diligenciamiento del formulario de click en siguiente.
- **7.** Al abrir el formulario se debe seleccionar el sector del proyecto y diligenciar los espacios correspondientes en numero de contrato, nombre del proyecto y nombre del contratista que ejecuta el proyecto y dar click en siguiente.

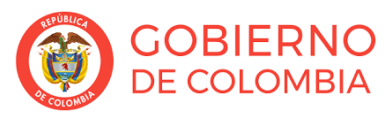

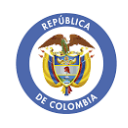

**MINHACIENDA** 

Fondr

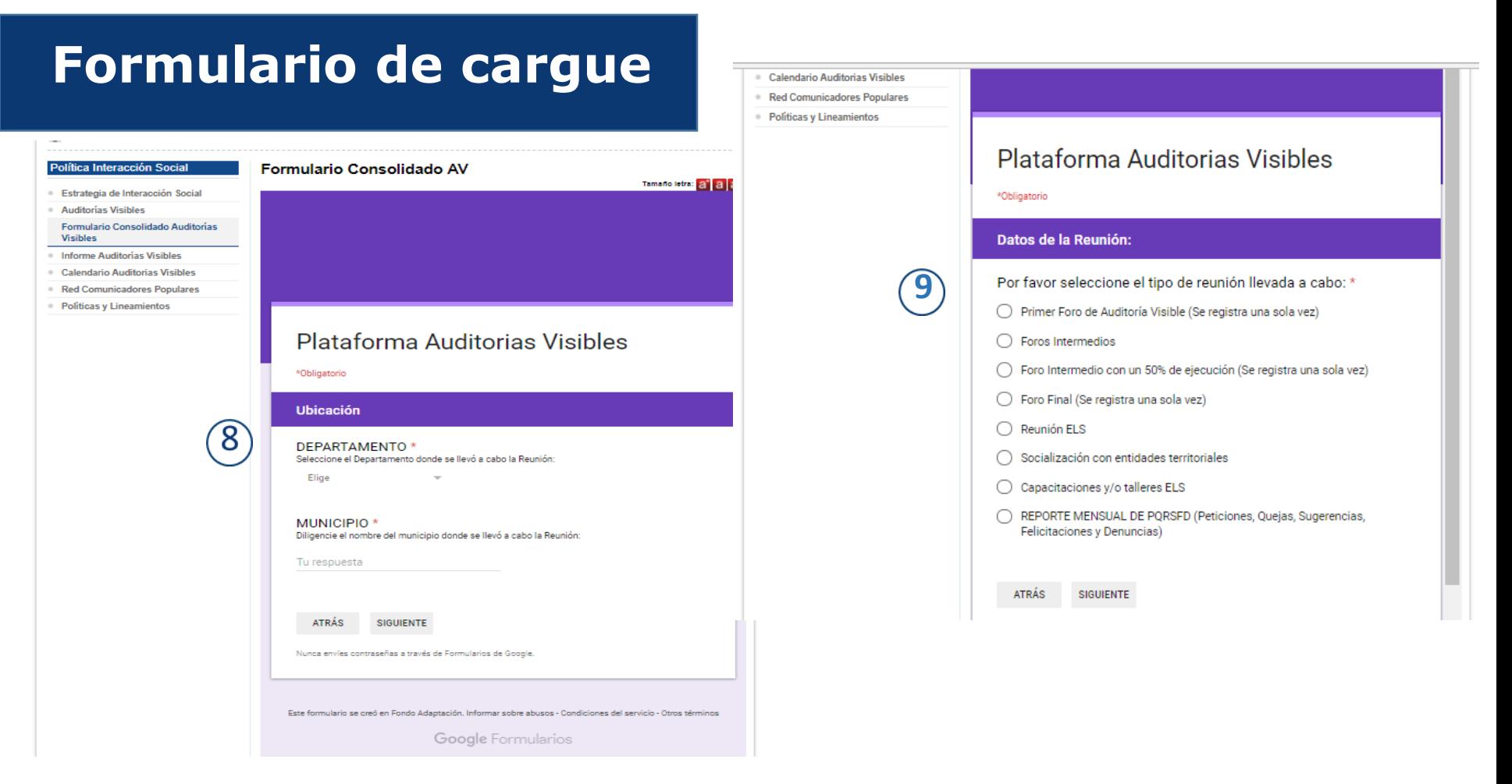

**8.** Para continuar se debe diligenciar la ubicación, departamento y municipio y dar click en siguiente.

**9.** Luego se debe seleccionar el tipo de reunión que se llevo a cabo y dar click en siguiente.

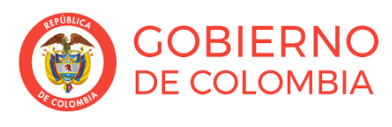

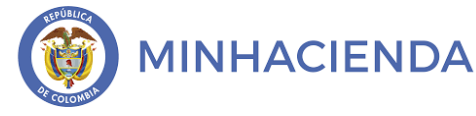

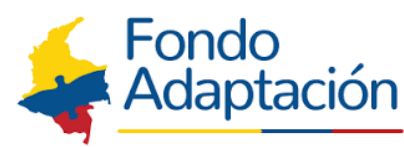

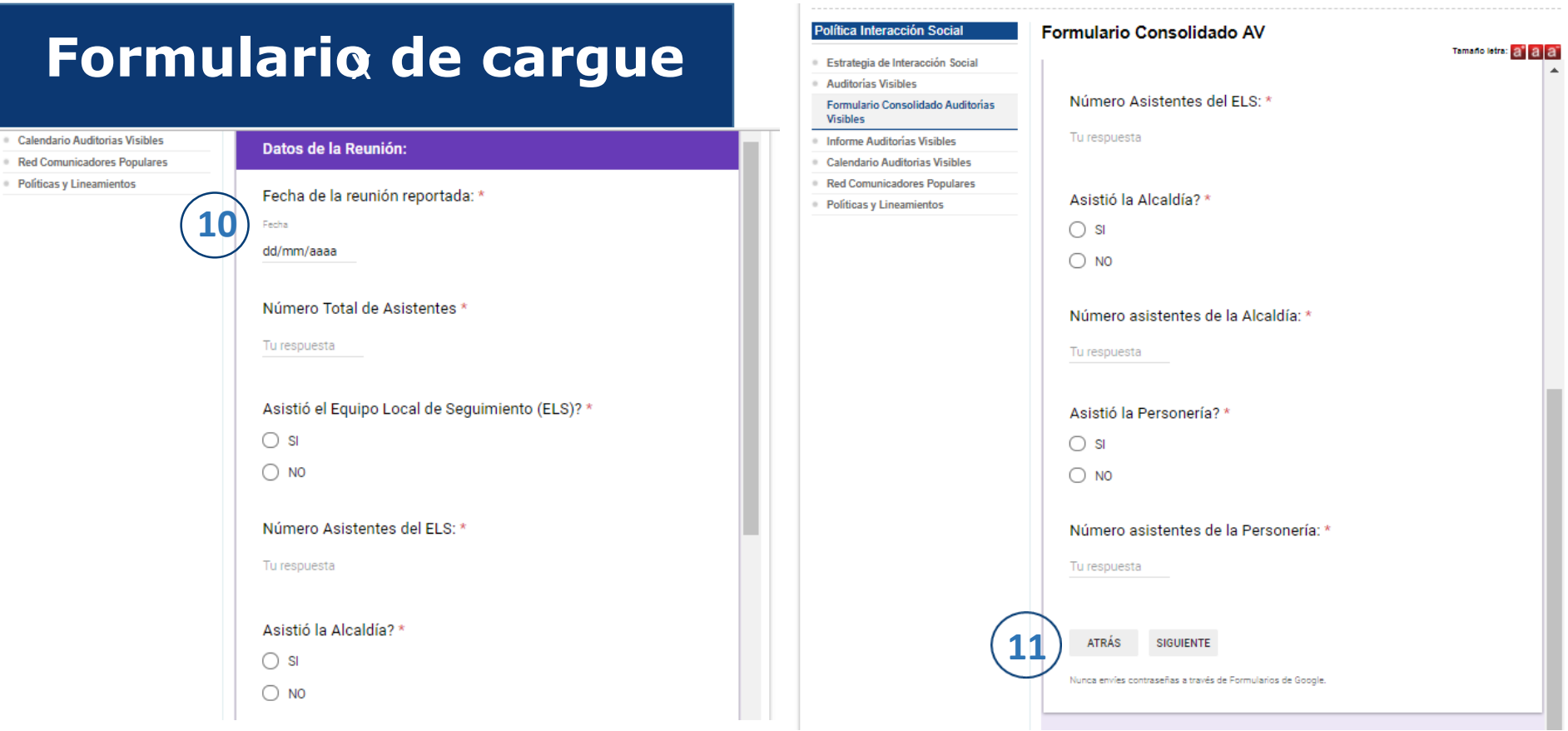

**10.** Para continuar se deben diligenciar los datos de la reunión: fecha, No. asistentes, datos del ELS, de la Alcaldía, de la Personería.

**11.** Para continuar se debe dar click en siguiente.

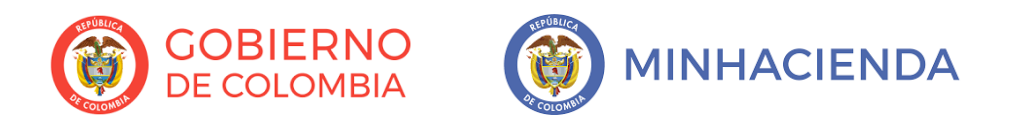

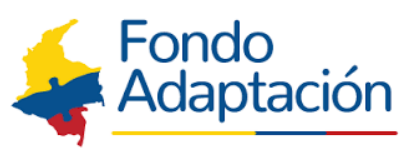

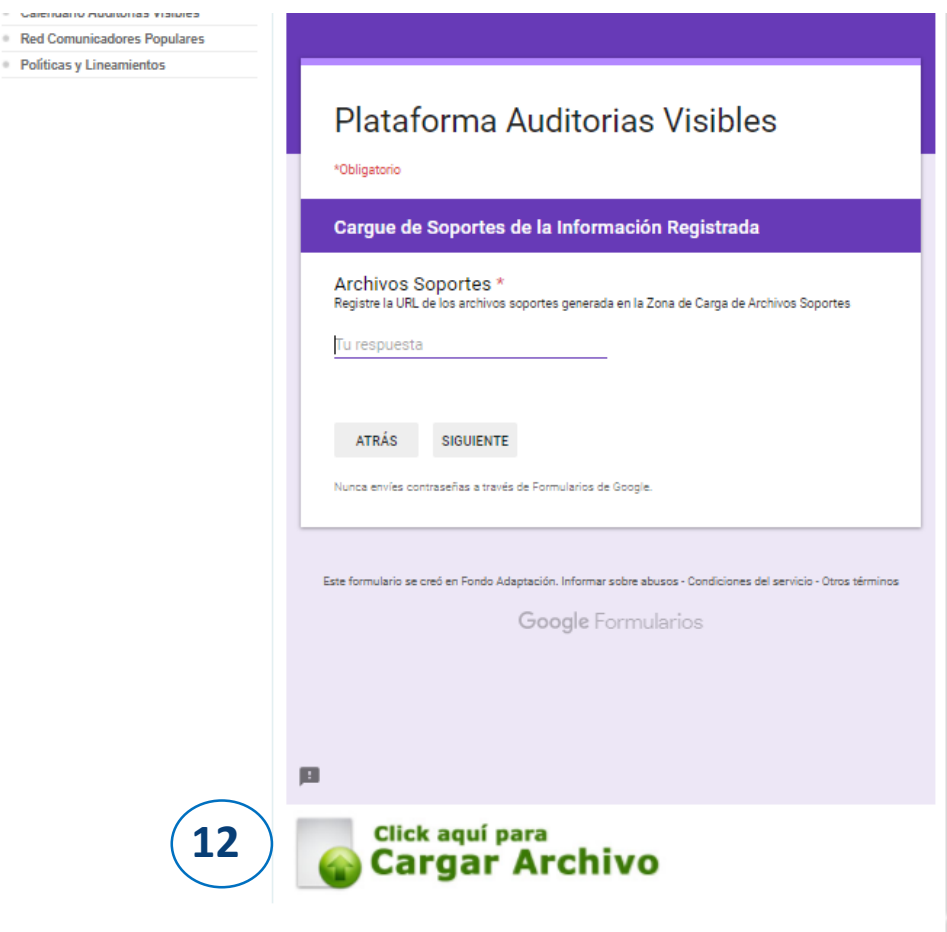

**12.** Para continuar y realizar el cargue de información con sus soportes anexos, de "click aquí para Cargar Archivo"

Allí podrá cargar las fotografías, actas, listados de asistencia y demás soportes que evidencien la realización del espacio de participación.

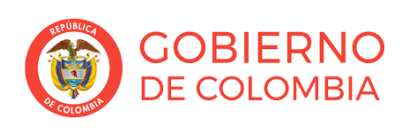

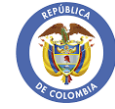

**MINHACIENDA** 

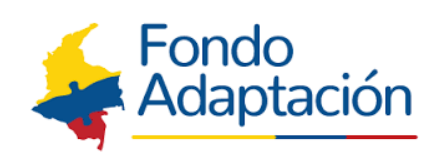

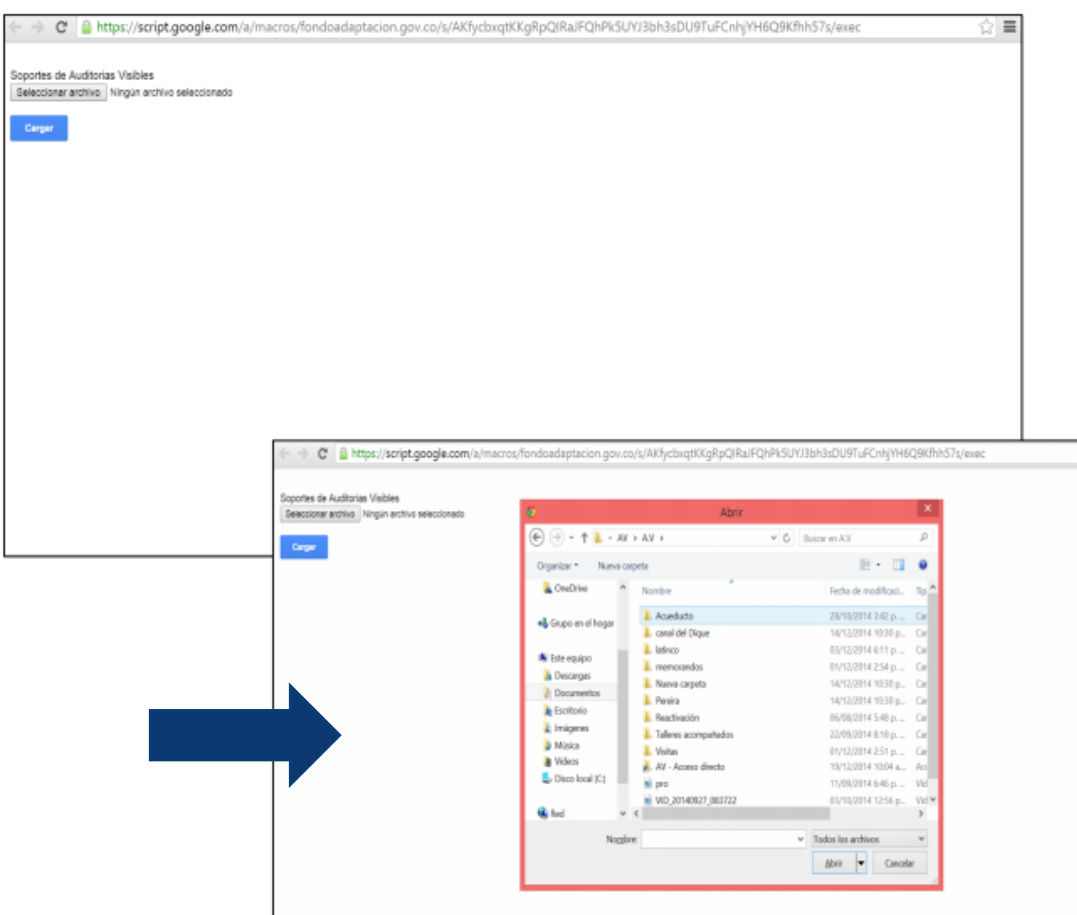

Una vez entre en **click aquí para Cargar Archivo**, se abrirá una nueva pestaña donde saldrá un letrero que dice seleccionar archivo, y posteriormente le da cargar.

Nota: para subir varios soportes debe realizarse en formato PDF y un solo documento.

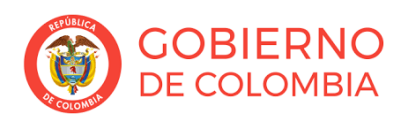

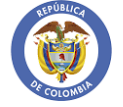

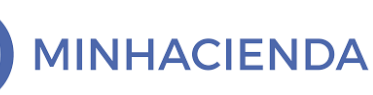

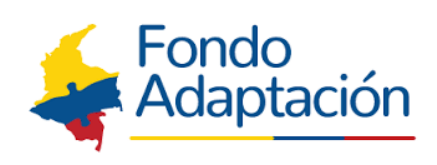

**13.** Después de cargar el material de soporte (actas, listados de asistencia, fotografías, sondeos de satisfacción ciudadana, videos, etc.), aparece un letrero que dice: Ingresa la siguiente dirección de URL al formulario (copie la dirección y diríjase al formulario).

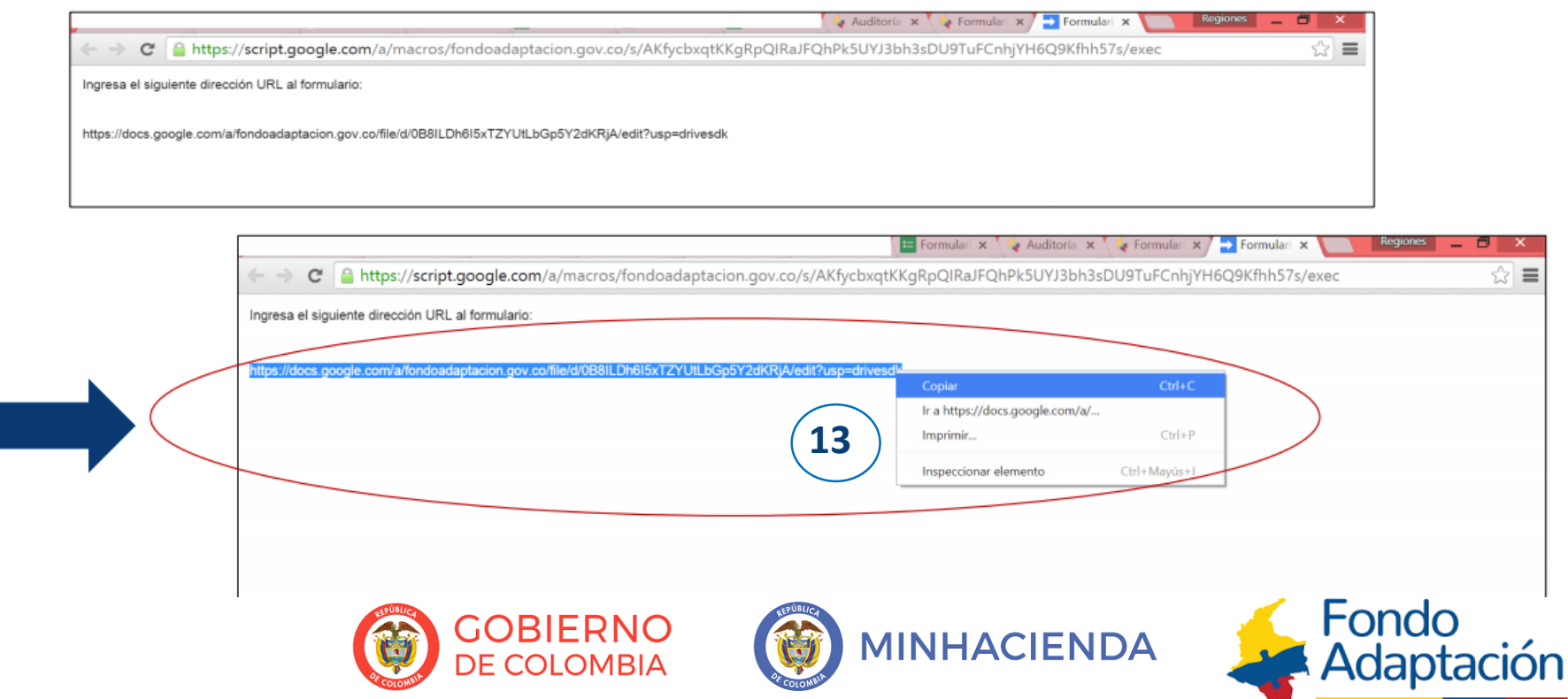

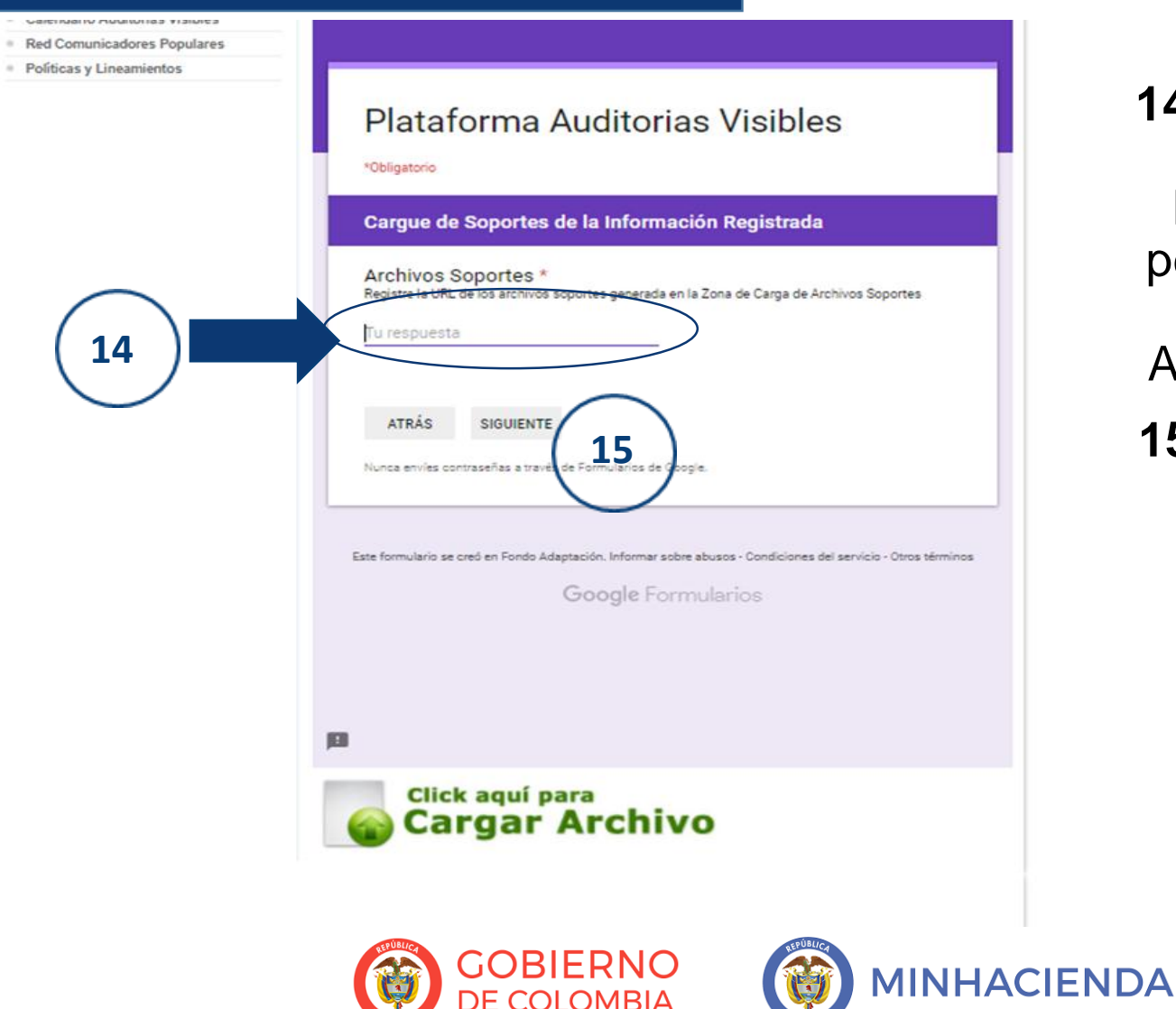

**DE COLOMBIA** 

**14.** Para continuar, regresamos al Formulario y se pega el URL en la respuesta de Archivos Soporte.

**15.** Luego se debe dar click en siguiente.

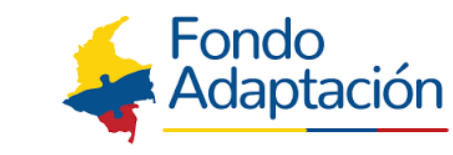

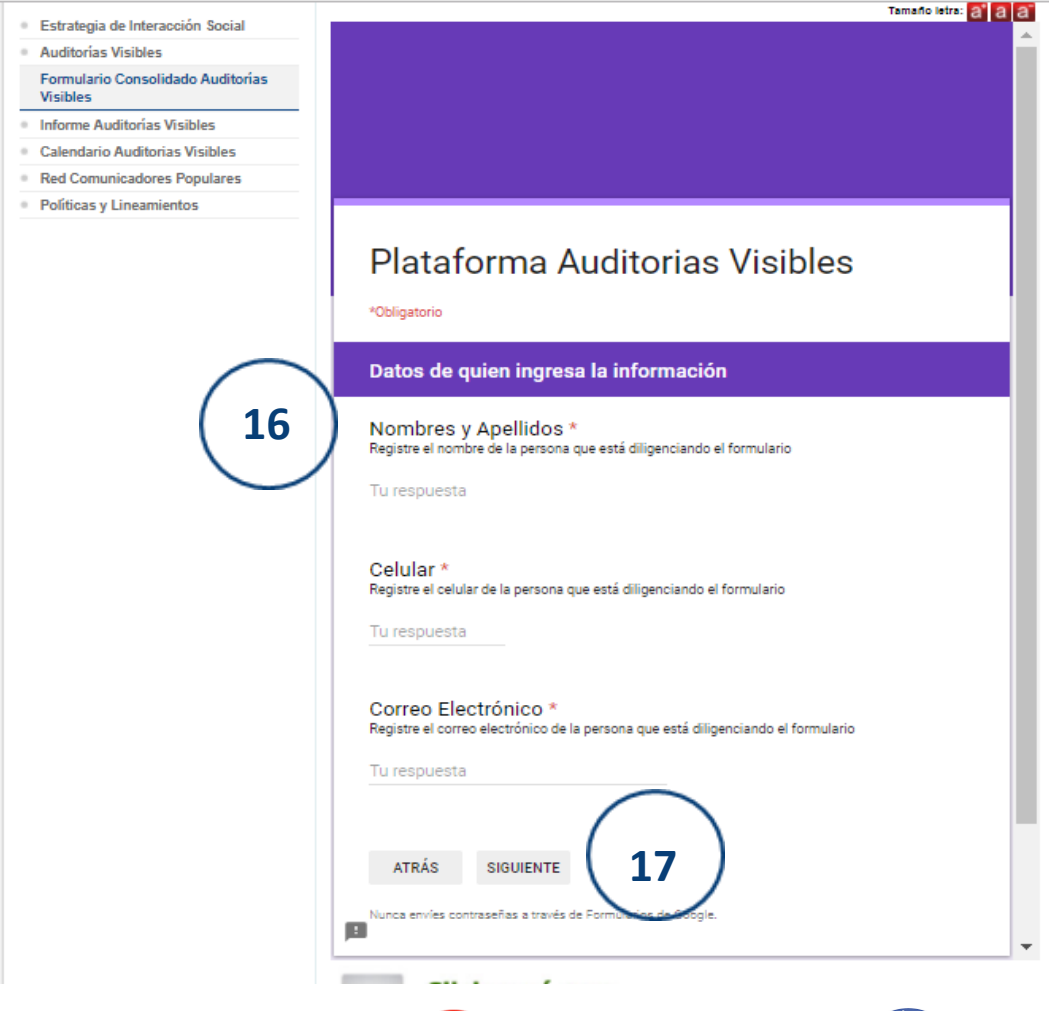

**16.** Luego se debe diligenciar la información de quien ingresa la información.

**17.** Para continuar se debe dar click en siguiente.

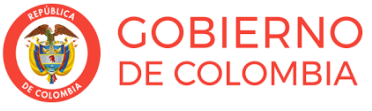

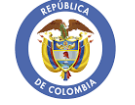

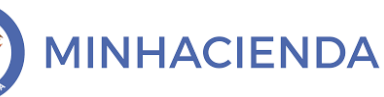

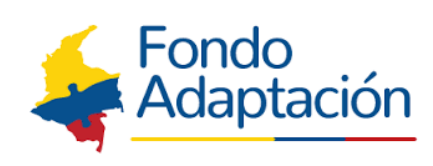

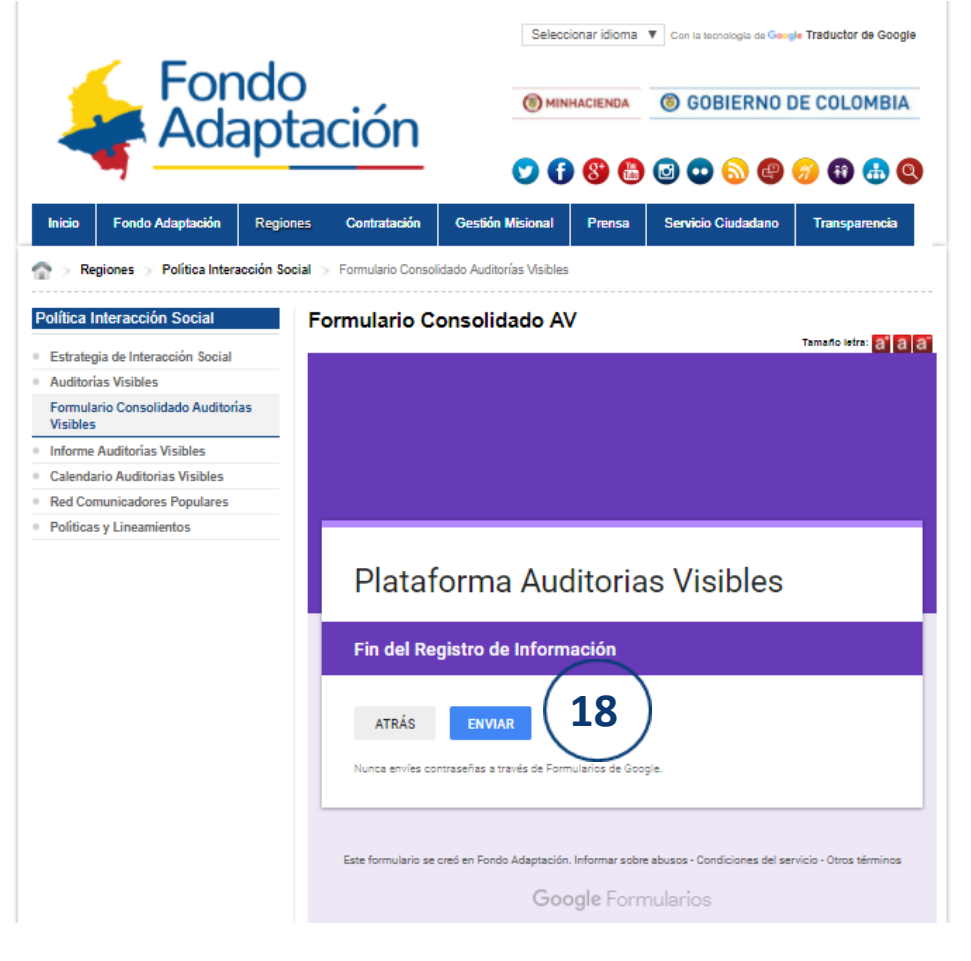

# **18.** Para finalizar se debe dar click en enviar

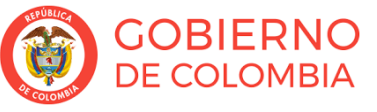

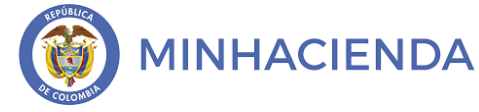

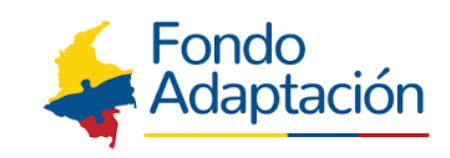

#### **RECOMENDACIONES**

- Cargue el número exacto de participantes en las reuniones, los cuales deben ser igual a la suma de los listados de asistencia.
- Los archivos soportes de la puesta en marcha de la estrategia de AV (listados de asistencia, actas, actas de conformación de ELS, fotografías, videos, sondeos de satisfacción ciudadana, directorios ELS, etc.) deben ir con el nombre de la reunión y el municipio.
- Los datos del formulario deben concordar con los archivos de soporte, puesto que son los que evidencian el trabajo realizado.

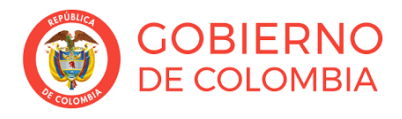

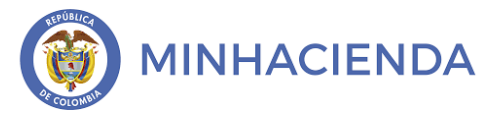

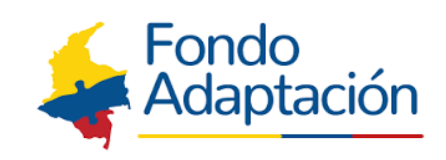

#### **RECOMENDACIONES**

- Se debe cumplir con los tiempos estipulados en la Política para el cargue de la información.
- Tenga en cuenta que debe tener correo Gmail abierto cuando realice los respectivos cargues de información y debe usar la misma cuenta siempre que realice este proceso.
- Si es la primera vez que usted realiza un cargue, la plataforma pedirá un permiso, realice usted mismo el proceso.
- Para comprobar que se realizo el cargue, tome un pantallazo del paso final cuando en la pantalla aparezca que su cargue ha sido exitoso y envíelo a su supervisor como soporte del proceso.

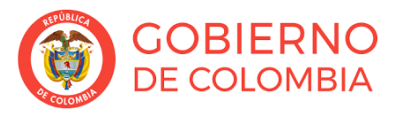

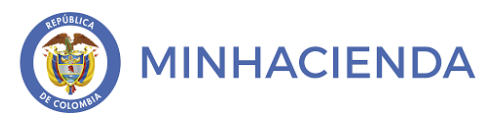

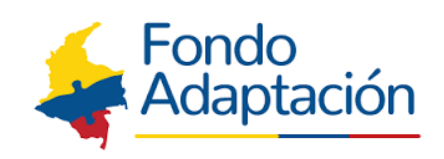

# Fondo Adaptación [regiones@fondoadaptacion.gov.co](mailto:regiones@fondoadaptacion.gov.co) Celular: 3204142340

Actualizado: Octubre 2018

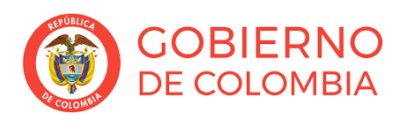

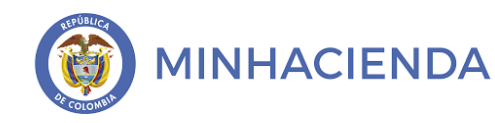

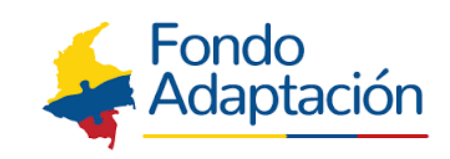